## **User guide for MIP PACS within MSK HUBS**

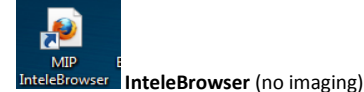

**InteleBrowser** (also known as IntelePACS) is the clerical part of MIP PACS that holds the users account. To activate your account you will need to log into **InteleBrowser** on the PC and change the password given to you for first time log- in. This can be changed to something of your choice.

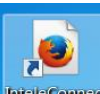

**Web portal** (Internet = access)

**Inteleconnect** is the web application you can log into form any mobile device. You can view imaging (jpegs format) and clinical reports. This is also the portal you can switch on or off the final report notifications.

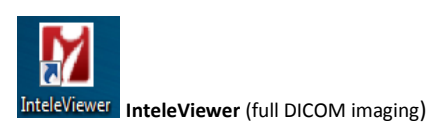

**Inteleviewer** is the full diagnostic PACS. Here you will have functions to use measuring tools, scout lines etc.

Access is granted to **InteleViewer** once the terms and condition are accepted in **InteleBrowser.** There will be an Icon on your desktop for easy access. Contact your IT dept. if this is not installed. **You will not be able to gain access to Inteleviewer until the terms have been accepted and the application is installed on the PC you are using.**

You will see the search Tab at the top of the page. Search by ID number (NHS) or name (surname, First name)

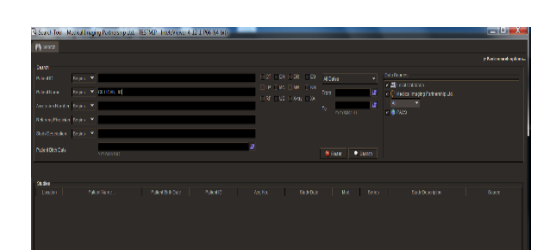

The **Help** function is on the top right hand side of InteleViewer, here you can get a complete **user guide** info. This is a great function to get the best from the system.

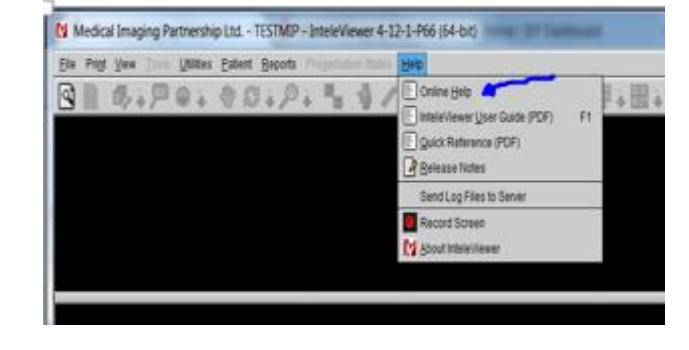

Click on patients' study, here you can view images and use the PACS tools. You can add and removed the Tools on the disk by going to **Utilities,**  select **User preferences** and **User Configuration.** 

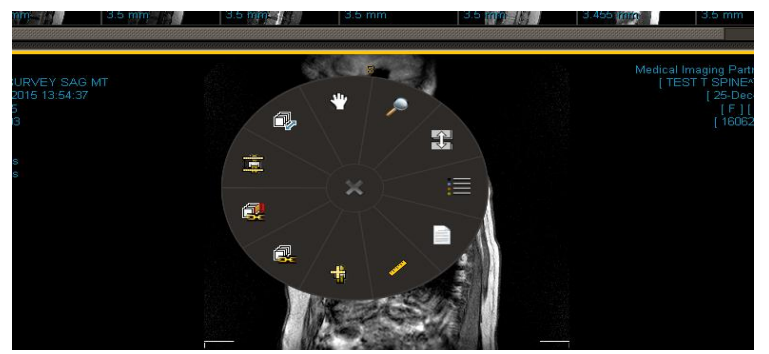

To view scout lines: select the display for 2 windows. Click on the scout image and drag to the first display box. Select the 2<sup>nd</sup> image and you will see the image scout lines on the area of interest.

The scroll function is the blue bar at the right had side of the display window. You can open 2 scans from a patient record and drag the images from the thumb nail at the top of the screen into the larger display boxes to view previous imaging sis by side. (See image below)

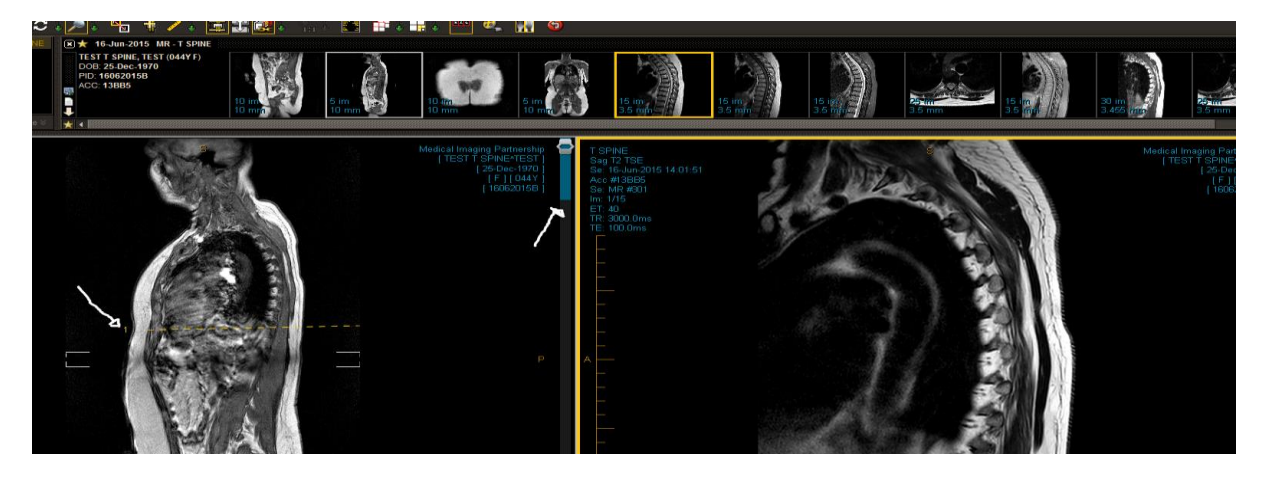

To close the patient, click the **x** on the patient name on the top toolbar.

You can right click over the images or use the icons on the **Tools** tab to use the measuring, window levels etc. All image functions can be found under the **Tools** tab on the top tool bar

By clicking on the thumb nail images and dragging to the larger images, you can change the series in the larger screen.

Double clicking on an images will take you to full screen mode. Double click on the image again to minimise the image.

Use the **View** function for display preferences (one to multiply images grids)

The report can also be accessed under the **Report** function at the top of the screen.

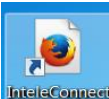

## **InteleConnect (web Portal) https://portal.medicalimaging.org.uk/Portal**

The email notifications can be turned off /on via your profile on Inteleconnect. Log into InteleConnect:

- 1. Click **Profile**.
- 2. Click the **Notifications** tab.

3. Set your notification preferences by enabling or disabling notifications and save the changes.

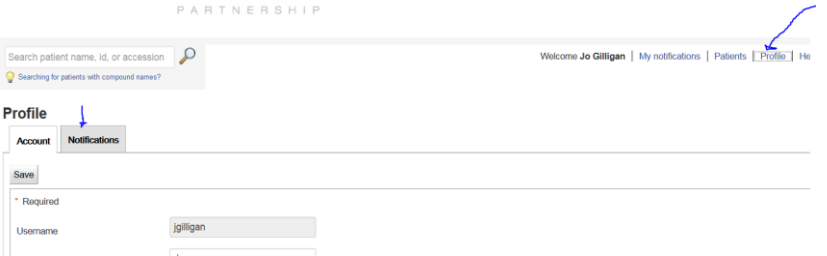

**Your PACS account has a single log-in. Please be aware that sharing your account details is not permitted.**